# **Archibus – Running Reports**

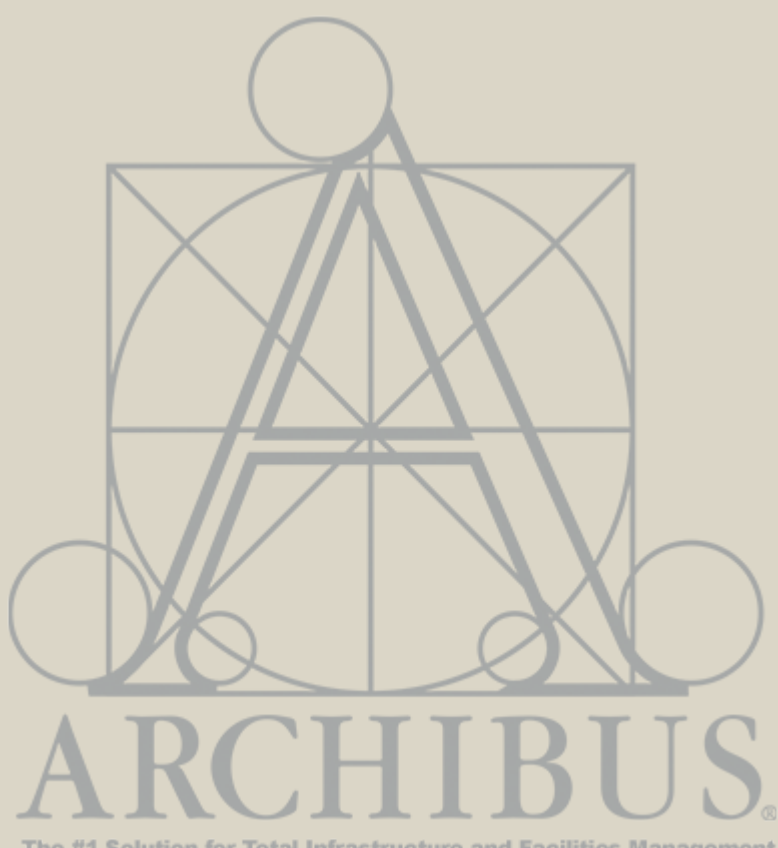

The #1 Solution for Total Infrastructure and Facilities Management

**For Questions, please contact**

[Archibus-support@ucsf.edu](mailto:Archibus-support@ucsf.edu)

*Last Updated Sept. 2019*

## **Please complete 'Report Reader & Basic Navigation Training' before starting the 'Running Reports Training'**

### **Report Groupings**

#### Navigating the Reports Bucket

- 1. Located in the Reports bucket of the homepage are canned reports to support space management, grouped into the following categories:
- Department/Occupancy Reports

X

- Buildings/Rooms Reports
- Loaned Space Reports
- Employee Reports
- Annual Space Update Process
- F&A Reports
- 2. Use the toggles on the bottom of the Reports bucket to navigate between the different reports.

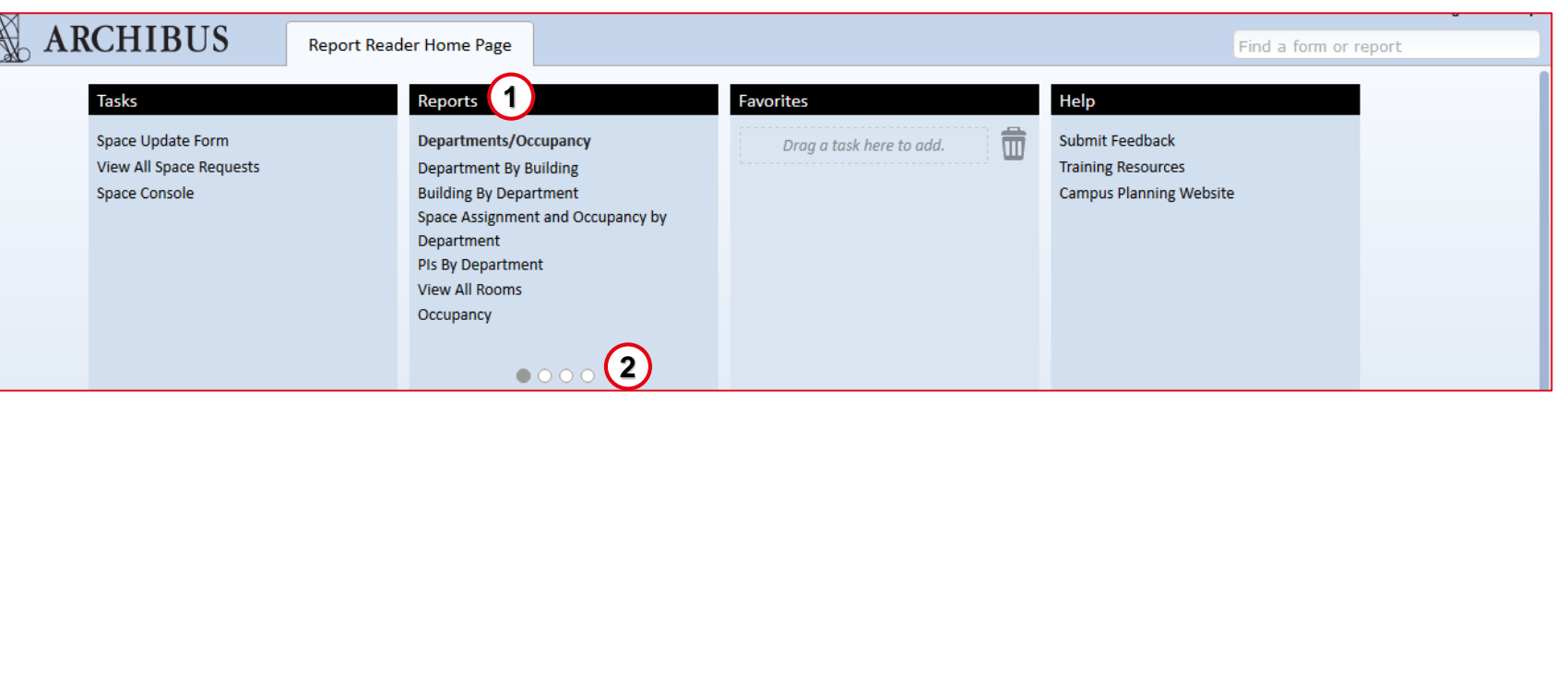

### **Department by Building Report**

The Department by Building report returns Building, Division or Department data. Drill down to the Floor and Room level to obtain detailed information on department(s), number of rooms in a building, ASF and station counts.

- 1. From the Homepage in the **Reports** section, click on **Department by Building** .
- 2. The **Department by Building**  Report opens with no visible data at first.
- 3. Hover over the far right of the **Building Code, Business Units and/or Division Code** field(s) and click on the ellipsis button to select desired choice(s) to display for the report.
- 4. Click on the **Show** button to display the data chosen. Click on the **Clear** button to remove chosen filters as needed.

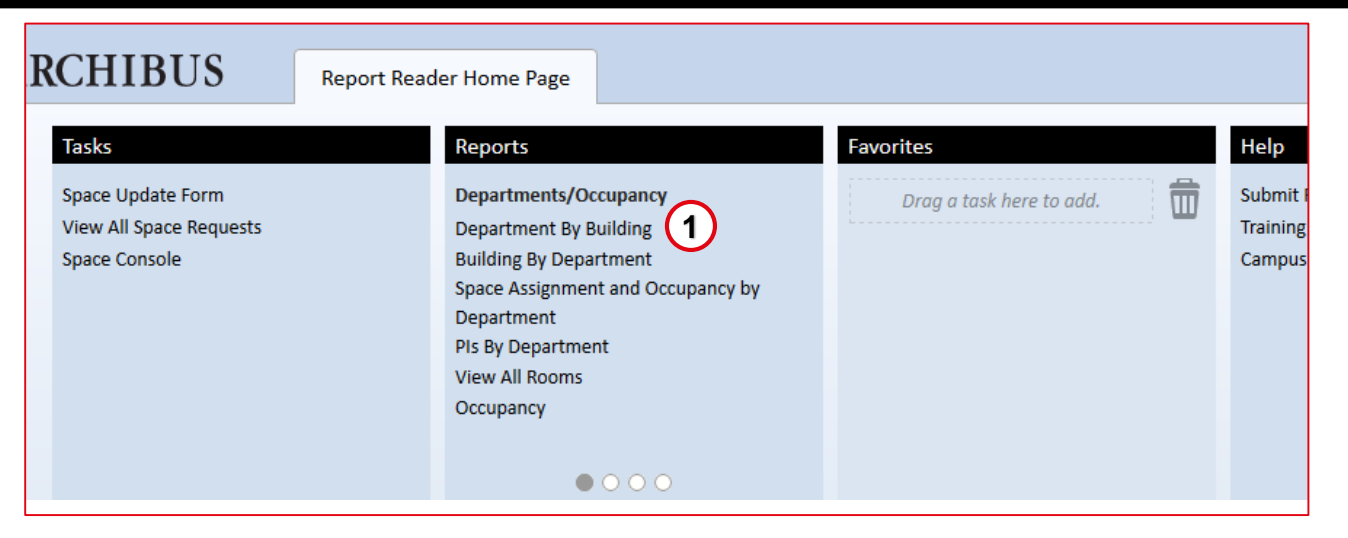

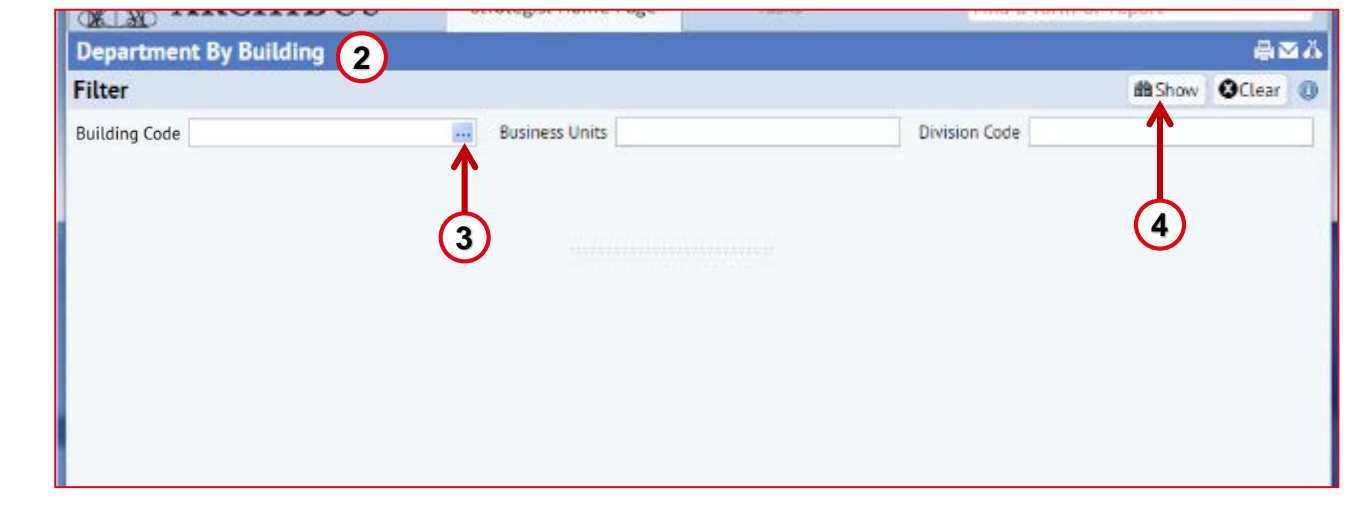

#### **Department by Building Report (contd.)**

- 5. After clicking **Show,** the building info appears in the **Select Building**  section. Filter as needed and click on a building selection to see Floor details.
- 6. With a building selected, the floor information will appear in the **Floors** section. Click on a floor to drill down to Department information.
- 7. Department information appears in the bottom **Departments** section for review.
- 8. Click on the **XLS** button to export information on the report to an Excel file. Click on the **Paginated Report** button to export information on the report into a Word file.

**Note:** Paginated Reports are not recommended because the data can not be manipulated and may be difficult to read.

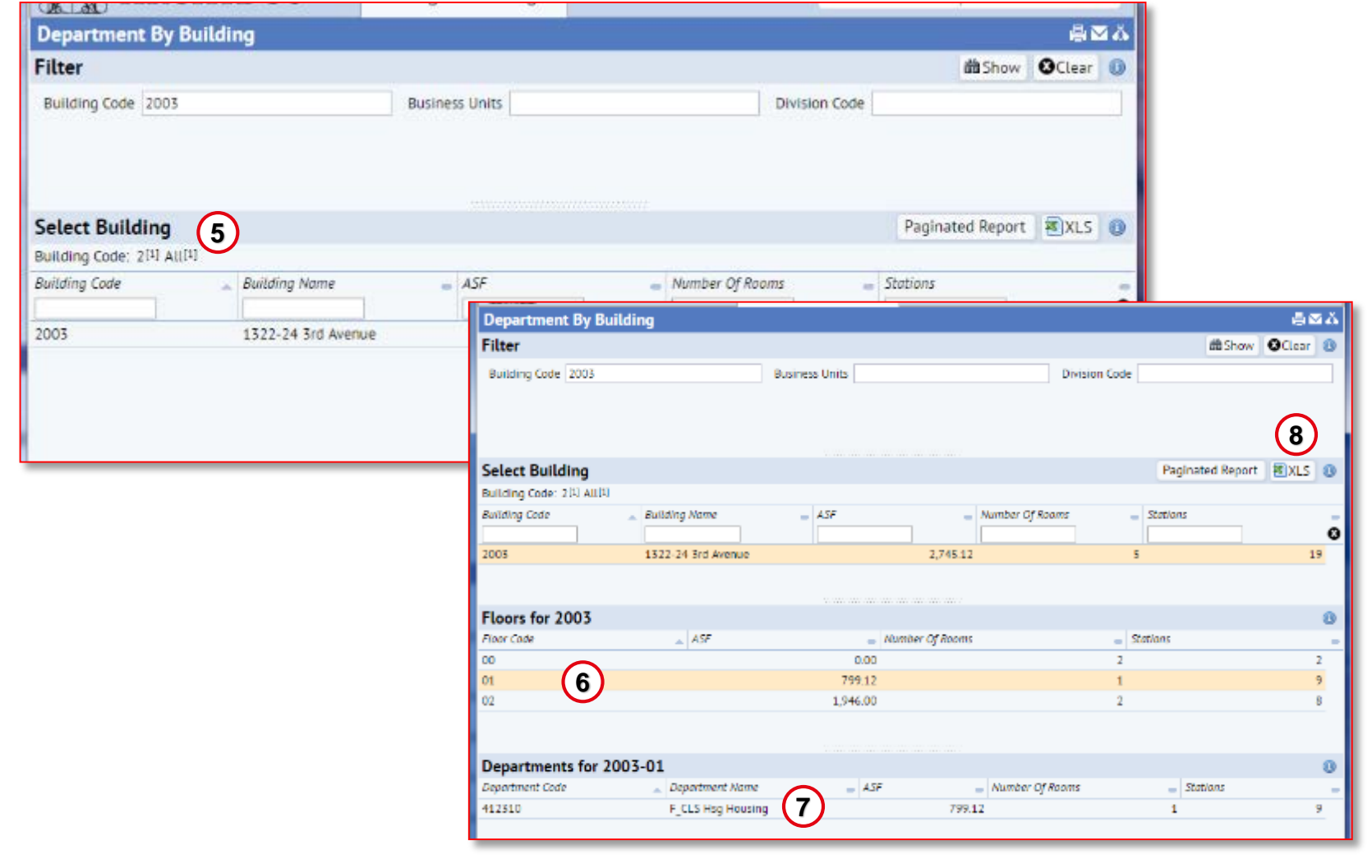

### **Building by Department Report**

The Building by Department report returns Building, Division or Department details and allows you to view total room counts, station counts and ASF by department in a building.

- 1. From the Home Page in the **Reports** section, click on **Building by Department.**
- 2. The **Building by Department**  report opens in a new view with no visible data at first.
- 3. Hover over the far right of the **Building Code, Business Units and/or Division Code** field(s) and click on the ellipsis button to select desired choice(s) to display for the report.
- 4. Click on the **Show** button to display the data chosen. Click on the **Clear** button to remove chosen filters as needed.

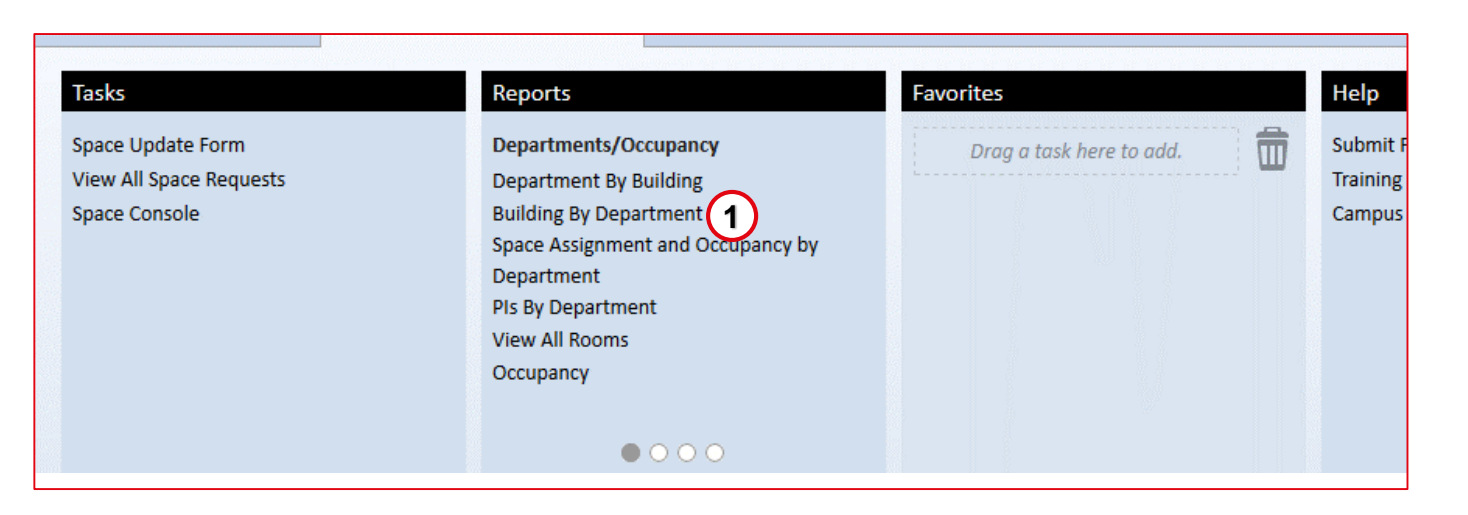

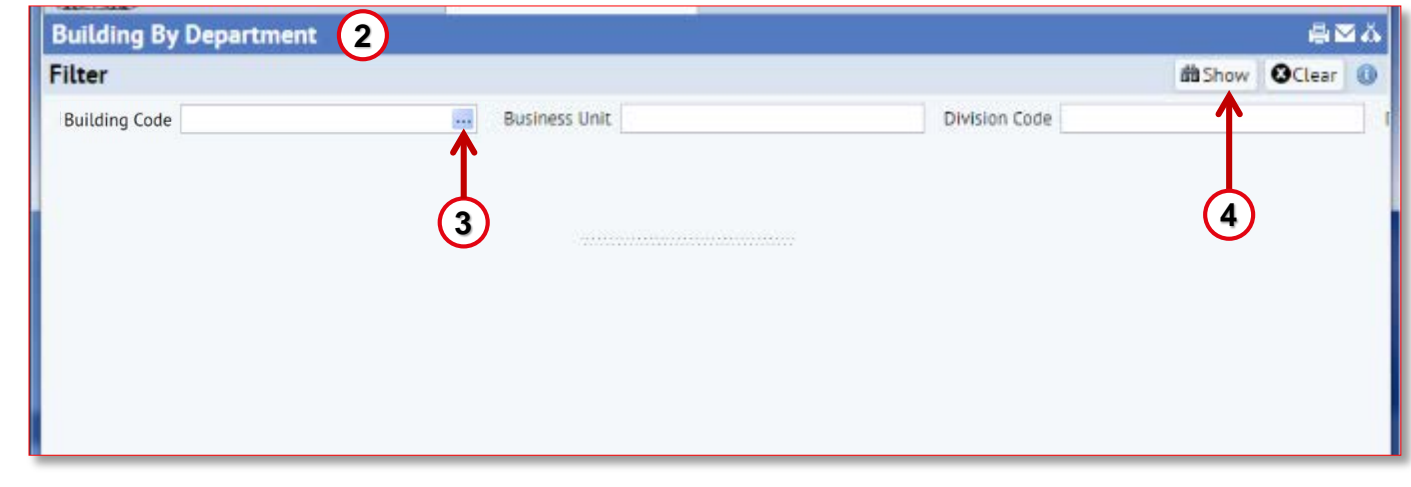

#### **Building by Department Report (contd.)**

- 5. After clicking **Show** the department info appears in the Departments section. Filter as needed and click on a department selection.
- 6. With department selected the building information will appear in the Buildings section. Click on the building choice line to drill down to floors information.
- 7. Floors information appears in the bottom Floors section for review.
- 8. Click on the **XLS** button to export information on the report to an Excel file. Click on the **Paginated Report** button to export information on the report into a Word file.

**Note:** Paginated Reports are not recommended because the data can not be manipulated and may be difficult to read.

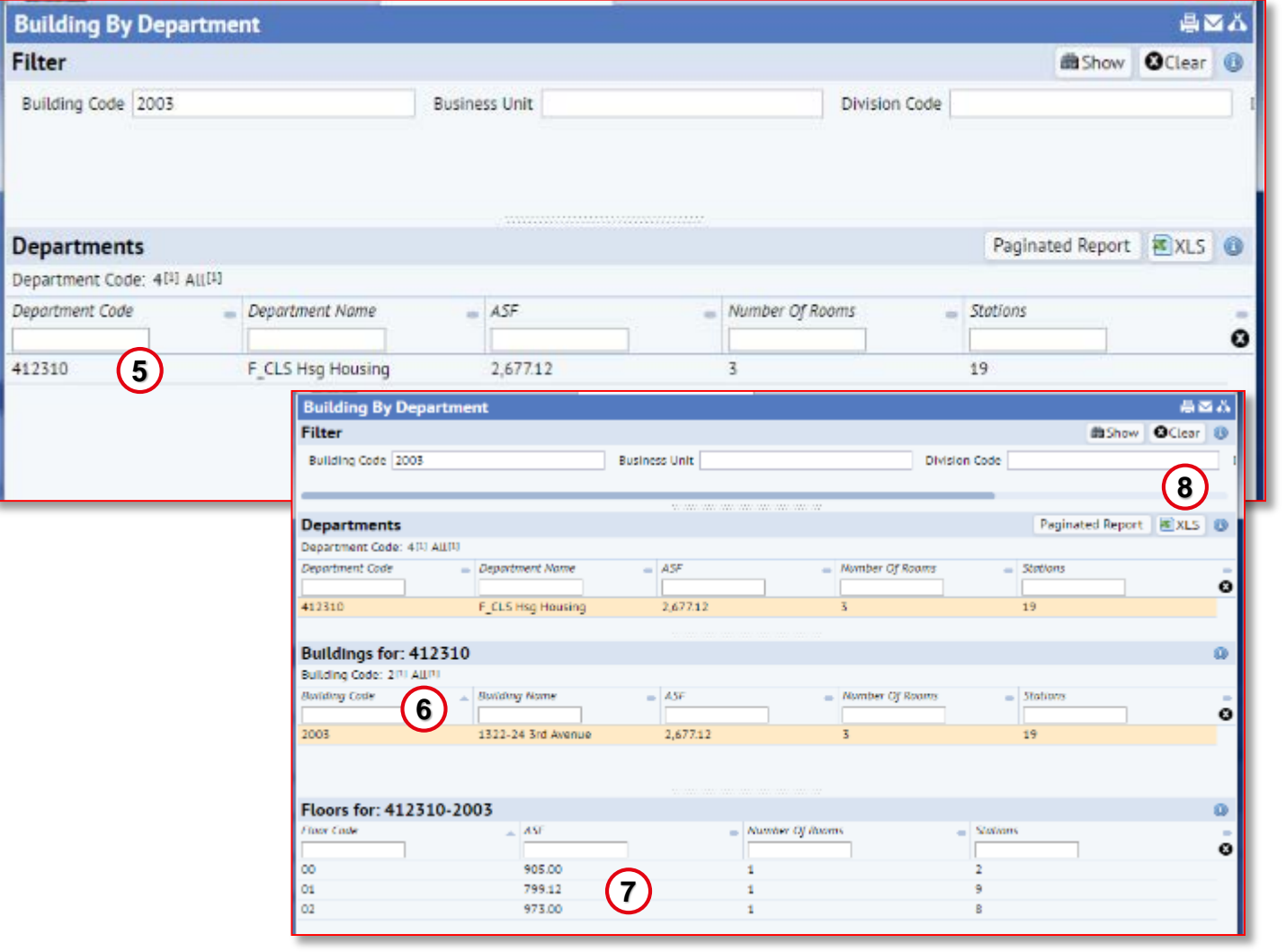

#### **Space Assignment and Occupancy by Department Report**

The Space Assignment and Occupancy by Dept. report returns Space Assignments in a building and total employee counts by department occupant.

- 1. From the Homepage in the **Reports** section at the top. Click on **Space Assignment and Occupancy by Department.**
- 2. The **Space Assignment and Occupancy by Department report** opens with data loaded.
- 3. Filter the results utilizing the **Filter** section at the top of the view and clicking the **Show** button. Click on the **Clear** button to remove current filters as needed.
- 4. Click on the **XLS** button to export information on the report to an Excel file.
- 5. Utilize the **Gear Cog** icon to alter the columns/fields that are visible in the report.

![](_page_7_Picture_8.jpeg)

![](_page_7_Picture_147.jpeg)

Bui

### **PIs by Department Report**

The PIs by Department report returns PIs by Department and ASF. Drill down to view PIs by room and ASF.

- 1. The **PI's by Department** Report opens in a new view with no visible data at first.
- 2. Hover over the far right of the **Building Code, Business Units, Division Code and/or PI Name** field(s) and click on the ellipsis button to select desired choice(s) to display for the report.
- 3. Click on the **Show** button to display the data chosen. Click on the **Clear** button to remove chosen filters as needed.
- 4. After clicking **Show** the department info appears in the **Select Departments** section. Filter as needed and click on a department selection.
- 5. With department selected, the PI's information will appear in the **PI's**  section. Click on the PI choice line to drill down to rooms information.
- 6. Room details appear in the bottom **Rooms** section for review.

![](_page_8_Picture_167.jpeg)

#### **View All Rooms Report**

The View all Rooms report allows you to search by Building, Division or Department to view all rooms in a building with associated Category and Type as well as Room Area, Employee Capacity and Availability.

- 1. The **View All Rooms** report opens with the data loaded.
- 2. Filter the results utilizing the various filters in the **Filter** section at top and clicking the **Show** button. Click on the **Clear** button to remove current filters as needed.
- 3. Click on the **XLS** button to export information on the report to an Excel file.
- 4. Utilize the **Gear Cog** icon to alter the columns/fields that are visible in the report.

![](_page_9_Picture_128.jpeg)

![](_page_9_Picture_8.jpeg)

**Tip:** Please note this report will NOT include 'Shared' rooms in results when searching by a Division, Department or Business Unit. If you search for all rooms using 'Building Code' it will then include all rooms assigned to a Building and will include Shared Rooms. Shared rooms are represented with a Division/Department of SHARED in this report

### **Building Summary Report**

The Building Summary Report is a list by Building with address and attributes of the building such as, year built, building material, UC Owned or Leased and Condition.

- 1. To Search the list using the Index Filters, click on the appropriate choice and the Building name column will be limited to that choice.
- 2. To Search within a column click on a **Search Box** located at the top of each column, type in your search text and hit Enter. The column will then be filtered by that criteria.
- 3. To clear a search and start over, click on the black circular **X icon** .
- 4. To sort a particular column in ascending or descending order, click on the small icon to the right of each column and the arrow will change to up or down.

![](_page_10_Picture_7.jpeg)

**Building Summary Report**<br>
The Building Summary Report is a<br>
list by Building Summary Report is a<br>
attributes of the building such as,<br>
year built, building material, UC<br>
Owned or Leased and Condition.<br> **Building Summary**<br> STRAT1 -Sign Out **Strategist Home Page** Tasks $<sub>x</sub>$ </sub> Find a form or report 昌区卷 ※ XLS 1 Master Plan Site Code **Site Name Building Code Building Name** Address 1  $=$  City Code Code  $\blacksquare$ **2**  $\pmb{\mathrm{v}}$ 1322-24 3rd Avenue PN Parnassus 2003 1322-24 3rd Ave **SAN FRANCISCO** Permanent **PN** Parnassus 2005 1320 3rd Ave 1320 3rd Ave **SAN FRANCISCO** Permanent  $STRAT1 -$ Sign Out Help **PN** Pard **ARCHIBUS** PN Pan **Strategist Home Page** Tasks-Find a form or report MZ Mo 昌区卷 **Building Summary** MZ Mo **Building List By Building Number** ☆ XLS © MZ Mo  $D<sub>2</sub>$ **4** Covered Ext. Gross Area **Unenclosed Gross** Date **Year Latest** ition Code Number of Floors  $\Box$  Occupancy  $\Box$  Year Constructed  $\Box$ Area Improvemen **3**  $0.00$ 75 1911 s major updating without change in function 3 7/1/1957 s restoration towards original condition  $0.00$ 72  $3 \frac{4}{1} \frac{1}{1975}$ 1912  $0.00$  $\Omega$ 3 8/1/1965 1923 ls restoration towards original condition 8,520  $0.00$ 1991 s restoration towards original condition 8 10/1/1991 ls major updating without change in function 105,980.90  $\Omega$ 8 7/1/1990 1949 maior undating without change in function  $0.00$ 8 7/1/1990 1949

**Tip:** This report includes fields which are tracked at Building level

and mostly used by Campus Planning as per UCOP Guidelines.

### **Building Report**

The Building Report is a list by Building, Floor and Station Count with ASF by Floor

- 1. The Building Report opens in a new view with no visible data at first.
- 2. Hover over the far right of the **Building Code** field and click on the ellipsis button to select desired building code(s) to display for the report.
- 3. Click on the **Show** button to display the data chosen. Click on the **Clear** button to remove chosen filters as needed.
- 4. After clicking Show the building info appears in the **Select Floor** section. Filter as needed and click on a floor selection.
- 5. With floor selected the information will appear in the **Departments section**. Click on the Department choice line to drill down to Room information.
- 6. Room information appears in the bottom **Rooms section** for review.

![](_page_11_Picture_131.jpeg)

#### **Room Type Changes Report**

The Room Type Changes report lists all Rooms where the Category and/or Type have changed based on end -users requests. This report also displays the room's previous Category and Type.

- 1. The **Room Type Changes** report opens with the data loaded.
- 2. Filter the results utilizing the various filters in the **Filter** section at top and clicking the **Show** button.
- 3. Click on the **Clear** button to remove current filters as needed.

![](_page_12_Picture_85.jpeg)

### **Hoteling Stations Report**

The Hoteling Stations is a list by Building, Floor, Room of the Departments that have indicated they have a room with hoteling stations and Coordinators/Strategists who are managing these rooms.

- 1. The **Hoteling Stations** report opens with the data loaded.
- 2. Filter the results utilizing the **Index Filter** by clicking on a letter to take you to the Building Code starting with that character.
- 3. You can **Quick Search** the report by typing in the search boxes at the top of each column and hitting enter

![](_page_13_Picture_108.jpeg)

![](_page_13_Picture_7.jpeg)

**Tip:** UCSF has not historically tracked hoteling stations. This report is just an indication, if a room contains an Hotel station or not. At this time, we are not tracking/listing these Hotelling stations to be used by different departments for their Hoteling needs. These hoteling stations may be only available to specific department personnel for their internal space needs.

#### **PDF Floor Plans Campus Report**

The PDF Floor Plans Report lists Buildings by Floor for all UCSF locations where floor plans are available.

- 1. Look up a building by **Building Code or Building Name** by using search boxes
- 2. Click on a Building Code/Building Name to see all of the floors available for the building, displayed to the right
- 3. Click on one of the rows, under the PDF column to view the floor plan for the floor that floor
- 4. Use the Refresh buttons to clear highlighted rows

**Note**: If you enter data into the **Buildings** fields or the **Floors** fields you must use the **X** icon to clear the filter restriction. The refresh button will not clear the restrictions .

![](_page_14_Picture_147.jpeg)

![](_page_14_Picture_9.jpeg)

**Note:** If the error shown on right is displayed when a PDF is selected this means that the floor plan is not

#### HTTP Status 404 - /archibus/projects/ucsf/pdfdrawings/2011\_00.pdf

type Status report

message /archibus/projects/ucsf/pdfdrawings/2011\_00.pdf

description The requested resource is not available

Apache Tomcat/7.0.50

### **Loaned Space Reports**

#### **View Loan Assignments Report**

View Loan Assignments for a Building, Floor, Room, Occupant or Loaned From entity.

- 1. The **View Loan Assignments**  report opens with the data loaded.
- 2. Filter the results utilizing the **Filter** section at top of the panel.
- 3. Click the **Show** button to return the data based on the filter selection. Click on the **Clear** button to remove current filters as needed.
- 4. Click the Gear icon to **add or remove columns** as well as change the order of the columns displayed.

![](_page_15_Picture_98.jpeg)

### **Loaned Space Reports**

#### **Occupancy beyond Loan Assignment Date Report**

The Occupancy Beyond Loan/Assignment Date report displays Business Unit/Division Loans and Assignments that have passed their stated end date.

- 1. The **Occupancy Beyond Loan/Assignment Date** opens with the data loaded.
- 2. You can **Quick Search** the report by typing in the search boxes at the top of each column and hitting enter

![](_page_16_Picture_67.jpeg)

#### **View Employees Report**

The View Employees report displays employee locations. You can search by Location, Business Unit, Division, Department or Employee Name. **Employee Location Reports<br>
View Employees Report<br>
The View Employees report displays<br>
employee locations. You can search<br>
by Location, Business Unit, Division,** 

- 1. The **View Employees** report opens with the data loaded.
- 2. Filter the results utilizing the various filters in the **Filter** section at top and clicking the **Show** button. Click on the **Clear** button to remove current filters as needed.
- 3. You can **Quick Search** the report by typing in the search boxes at the top of each column and hitting enter

![](_page_17_Picture_6.jpeg)

![](_page_17_Picture_7.jpeg)

**Note:** This report will only show employees with a Primary Location listed in Archibus. Secondary locations are shown in the Multiple Locations report.

### **Employee Location Reports**

#### **Multiple Locations Report**

The Multiple Locations report returns employees with multiple locations. This report identifies employees primary location by building, floor, room as well as the ASF for the room.

- 1. The **Multiple Locations** report opens with the data loaded.
- 2. Filter the results utilizing the various filters in the **Filter** section at top and clicking the **Show** button. Click on the **Clear** button to remove current filters as needed.
- 3. You can **Quick Search** the report by typing in the search boxes at the top of each column and hitting enter

![](_page_18_Picture_6.jpeg)

![](_page_18_Picture_7.jpeg)

**Note:** This report will only show employees, if they have more than 1 (one) location assigned in Archibus.

### **User Roles Reports**

#### **User Roles Report**

The User Roles report lists all users in the system assigned an Archibus Role as well as the organization e.g., BU, Division and Department they are a part of.

- 1. The **User Roles** report opens with the data loaded.
- 2. Filter the results utilizing the Index Filter by clicking on a letter to take you to the User Names starting with that letter. Filter each column by typing in the filter box at the top of each column and hitting enter.
- 3. You can **Quick Search** the report by typing in the search boxes at the top of each column and hitting enter

![](_page_19_Picture_89.jpeg)

### **Annual Space Survey Progress Reports**

### **Space Update Status by Division/ Department Report**

The Space Update Status reports show the space survey status for all Divisions and Departments. This report will show you who has completed the space review and when.

- 1. The **Space Update Status**  reports open without the data loaded.
- 2. Select the Filter button to populate ALL available data with no filters selected.
- 3. Use the **Filter** boxes to search validated data values. Select Filter to see search results.
- 4. You can **Quick Search** the report by typing in the search boxes at the top of each column and hitting enter

![](_page_20_Picture_7.jpeg)

![](_page_20_Picture_8.jpeg)

**Note:** For current results, make sure to apply the filter for "Survey Description" and pick the current survey year.

## **End of "Running Reports" Training**